# Lenovo **D24-40,** Керівництво користувача

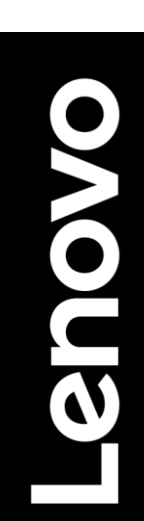

# <span id="page-1-0"></span>**Номер товару**

D22238FD0 67A2-KAC6-WW 67A2-KCC6-WW

# $\epsilon$

#### **Перше видання (08. 2022)**

© Copyright Lenovo 2022 Всі права захищені.

Товари, дані, програмне забезпечення та послуги LENOVO були розроблені виключно за рахунок приватних коштів і продаються державним організаціям в якості комерційних товарів згідно з 48 C.F.R. 2.101 з обмеженими правами на використання, відтворення і розкриття інформації.

ПОВІДОМЛЕННЯ ПРО ОБМЕЖЕНІ ПРАВА: Якщо товари, дані, програмне забезпечення або послуги надаються відповідно до договору Адміністрації Загальних Служб "GSA", використання, відтворення або розкриття інформації підпадає під обмеження, викладені в Договорі № GS-35F-05925.

# <span id="page-2-0"></span>Зміст

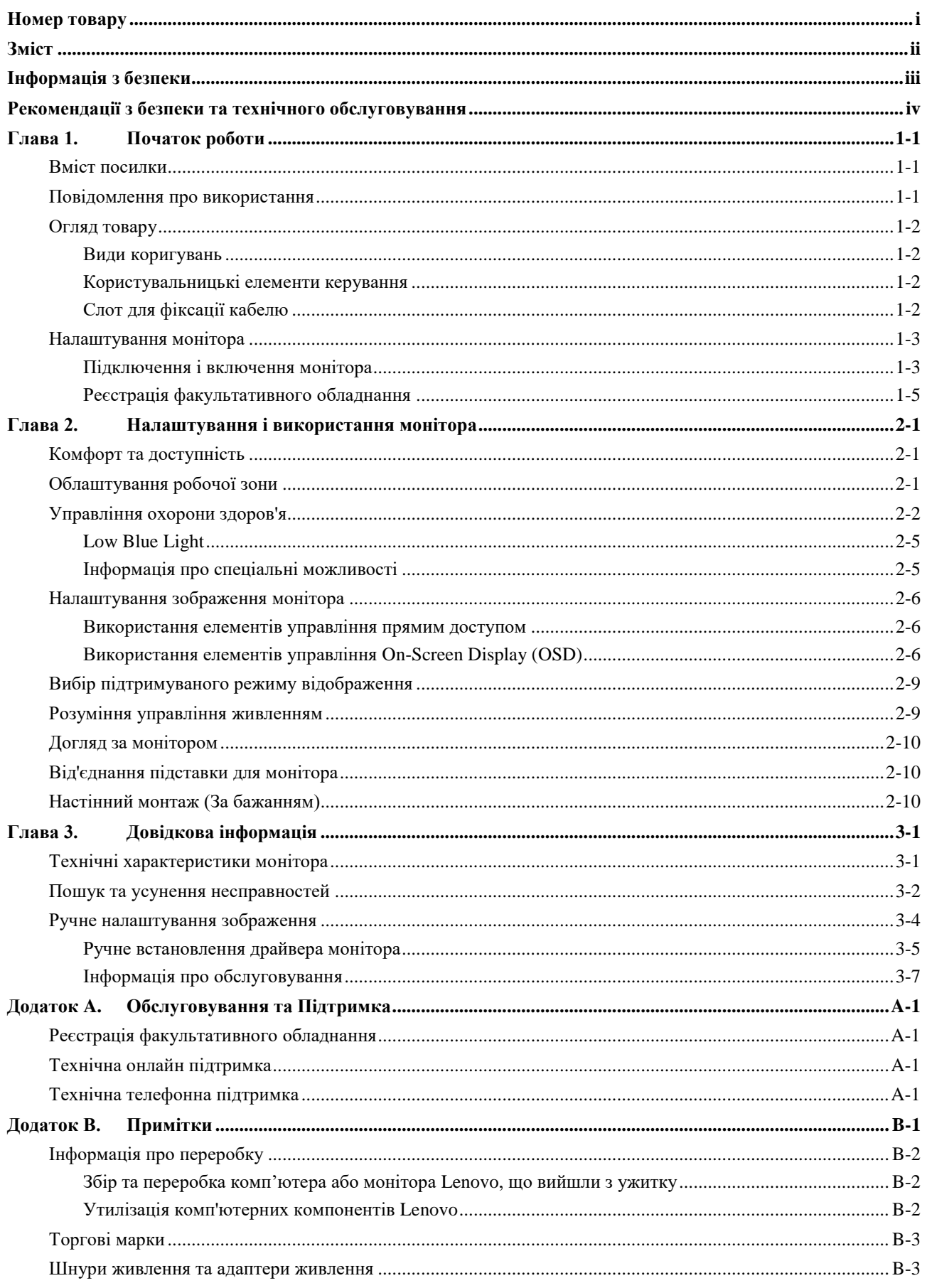

# <span id="page-3-0"></span>**Інформація з безпеки Загальні рекомендації з безпеки**

Для отримання порад щодо безпечного використування комп'ютера, перейдіть за посиланням: <http://www.lenovo.com/safety> Перед встановленням даного товару ознайомтеся з Інформацією з безпеки.

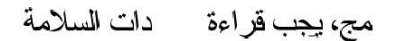

Antes de instalar este produto, leia as Informações de Segurança.

在安装本产品之前, 请仔细阅读 Safety Information (安全信息)。

Prije instaliranja ovog proizvoda obavezno pročitajte sigurnosne upute.

Před instalací tohoto produktu si přečtěte příručku bezpečnostních instrukcí.

Læs sikkerhedsforskrifterne, før du installerer dette produkt. Ennen kuin asennatt ämän tuotteen, lue turvaohjeet kohdasta Safety Information. Avant d'installer ce produit, lisez les consignes de sécurité. Vor der Installation dieses Produkts die Sicherheitshinweise lesen.

Πριν εγκαταστήσετε το προϊόν αυτό, διαβάστε τις πληροφορίες ασφάλειας (safety information).

לפני שתתקינו מוצר זה, קראו את הוראות הבטיחות.

A termék telepítése előtt olvassa el a Biztonsági előírásokat!

Prima di installare questo prodotto, leggere le Informazioni sulla Sicurezza.

製品の設置の前に、安全情報をお読みください。

본 제품을 설치하기 전에 안전 정보를 읽으십시오.

Пред да се инсталира овој продукт, прочитајте информацијата за безбедност.

Lees voordat u dit product installeert eerst de veiligheidsvoorschriften. Les sikkerhetsinformasjonen (Safety Information) før du installerer dette produktet.

Przed zainstalowaniem tego produktu, należy zapoznać się z książką "Informacje dotyczące bezpieczeństwa" (Safety Information).

Antes de instalar este produto, leia as Informações sobre Segurança.

Перед установкой продукта прочтите инструкции по технике безопасности.

Pred inštaláciou tohto produktu si prečítajte bezpečnostné informácie.

Pred namestitvijo tega proizvoda preberite Varnostne informacije.

Antes de instalar este producto lea la información de seguridad. Läs säkerhetsinformationen innan du installerar den här produkten.

# សូមអានពតិមានល្អិតល្អន់ មុនពេលចាប់ផ្តើមបញ្ចូលកម្មវិធី

安裝本產品之前,請先閱讀「安全資訊」。

## <span id="page-4-0"></span>**Рекомендації з безпеки та технічного обслуговування**

## **Важлива інформація з безпеки**

Шнур живлення призначений для використання з монітором. Не використовуйте інший шнур, використовуйте тільки сумісні з цим монітором джерело живлення і з'єднання.

**ЗАСТЕРЕЖЕННЯ:** Завжди підключайте монітор, комп'ютер та інше обладнання до заземленої (замкнутої на землю) розетки. Для зниження ризику ураження електричним струмом або пошкодження обладнання, не відключайте функцію заземлення шнура живлення. Штекер заземлення є важливою функцією безпеки.

**ЗАСТЕРЕЖЕННЯ:** Для Вашої безпеки переконайтеся, що заземлена розетка, до якої Ви підключаєте шнур живлення, легко доступна оператору та розташована якомога ближче до обладнання. Щоб відключити живлення обладнання, вийміть шнур живлення з розетки, міцно взявшись за штекер. Ніколи не тягніть за шнур.

**УВАГА:** Для захисту монітора, а також комп'ютера, підключіть всі шнури живлення комп'ютера та його периферійних пристроїв (таких як монітор, принтер або сканер) до пристрою захисту від перенапруги, такого як блок живлення із захистом від перенапруги або джерело безперебійного живлення (ДБЖ). Не всі подовжувачі забезпечують захист від перенапруги; подовжувачі повинні бути спеціально позначені як такі, що мають цю здатність. Використовуйте подовжувачі, виробник яких заявляє політику заміни пошкоджень, щоб Ви могли замінити обладнання в разі збою захисту від перенапруги.

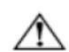

**УВАГА:** З цим обладнанням слід використовувати сертифікований шнур живлення. Необхідно враховувати відповідні національні правила встановлення та/або обладнання. Повинен використовуватися сертифікований шнур живлення, не легше звичайного гнучкого шнура з полівінілхлориду відповідного до IEC 60227 (позначення H05VV-F 3G 0,75мм² або H05VVH2-F2 3G 0,75мм²). Альтернативним гнучким шнуром є синтетичний каучук.

#### **Заходи безпеки**

- Використовуйте тільки сумісні з даним монітором джерело живлення і з'єднання, як зазначено на етикетці/задній панелі монітора.
- Переконайтесь, що загальний номінальний струм продуктів, підключених до розетки, не перевищує вимоги щодо номінального струму електричної розетки, а загальний номінальний струм продуктів, підключених до шнура живлення, не перевищує номінальну потужність шнура живлення. Подивіться на етикетку живлення, щоб визначити номінальний струм (Ампер або А) для кожного пристрою.
- Встановіть монітор поруч з розеткою, до якої можете легко дотягнутися. Відключіть монітор, міцно взявшись за штекер і витягнувши його з розетки. Ніколи не відключайте монітор, потягнувши за шнур.
- Не допускайте, щоб що-небудь лежало на шнурі живлення. Не ходіть по шнуру.
- При використанні кріплення VESA вхід змінного струму повинен бути повернутий вниз. Не розташовуйте поіншому.

#### **Рекомендації з обслуговування**

Для підвищення продуктивності і продовження терміну служби монітора:

- Не відкривайте панель монітора і не намагайтеся самостійно обслуговувати даний продукт. Якщо монітор не працює належним чином, впав або пошкоджений, зверніться до уповноваженого дилера, продавця або постачальника послуг Lenovo.
- Відрегулюйте лише ті елементи управління, які описані в інструкції з експлуатації.
- Вимикайте монітор, коли він не використовується. Ви можете істотно збільшити тривалість життя монітора,
- використовуючи програму екранної заставки і вимикаючи монітор, коли він не використовується. ■ Тримайте монітор у добре провітрюваному приміщенні, далеко від надмірного світла, тепла або вологи.
- На панелі передбачені щілини і отвори для вентиляції. Ці отвори не повинні бути заблоковані або закриті. Ніколи не засовуйте жодних предметів в щілини панелі або інші отвори.
- Перед очищенням від'єднайте монітор від розетки. Не використовуйте рідкі чистячі засоби або аерозольні чистячі засоби.
- Не кидайте монітор і не ставте його на нестійку поверхню.
- При знятті підстави монітора необхідно покласти його лицьовою стороною вниз на м'яку поверхню, щоб запобігти його подряпинам, пошкодженню або поломці.

#### **Очищення монітора**

Монітор - це високоякісний оптичний пристрій, який потребує особливої обережності при чищенні. Щоб очистити монітор, виконайте наступні дії:

1. Вимкніть комп'ютер і монітор.

2. Перед очищенням від'єднайте монітор від розетки.

**УВАГА:** Не використовуйте бензол, розчинник, аміак або будь-які летючі речовини для очищення екрану монітора або панелі. Ці хімічні речовини можуть пошкодити монітор. Не використовуйте рідкі або аерозольні чистячі засоби. Ніколи не використовуйте воду для очищення РК-екрана.

3. Протріть екран сухою, м'якою, чистою тканиною. Якщо потребується додаткове очищення екрана, використовуйте антистатичний засіб для очищення екрана.

- 4. Протріть корпус монітора від пилу. Використовуйте вологу тканину для очищення панелі. Якщо потребується додаткове очищення панелі, використовуйте чисту тканину, змочену ізопропіловим спиртом.
- 5. Підключіть монітор.
- 6. Увімкніть монітор та комп'ютер.

# <span id="page-5-0"></span>**Глава 1. Початок роботи**

Це Керівництво користувача містить детальні інструкції з експлуатації. Для швидкого огляду інструкцій дивиться Постер налаштування.

## <span id="page-5-1"></span>**Вміст посилки**

- Упаковка товару повинна включати в себе наступні товари:
- Інформаційний флаєр
- Монітор з плоским екраном
- Шнур живлення
- Кабель HDMI
- Підставка для монітора
- Підстава монітора
- Набір інструментів для збирання

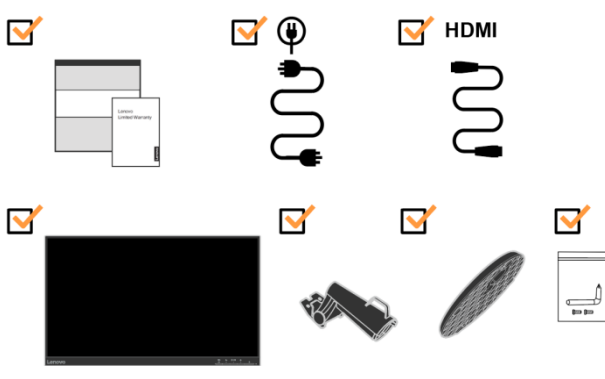

## <span id="page-5-2"></span>**Повідомлення про використання**

Для налаштування монітора ознайомтеся з наведеними нижче ілюстраціями. **Примітка:** Не торкайтеся монітора в межах області екрану. Область екрану скляна і може бути пошкоджена через грубе поводження або надмірний тиск.

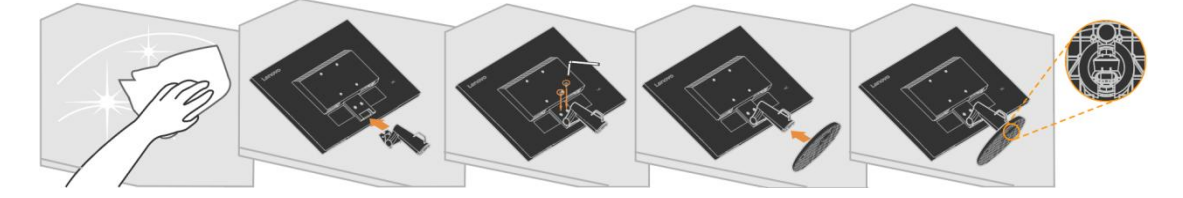

- 1. Помістіть монітор лицьовою стороною вниз на м'яку плоску поверхню.
- 2. Поєднайте монтажний кронштейн підставки з монітором.
- 3. Вставте кронштейн у напрямку монітора, доки він не зафіксується.

**Примітка:** Щоб приєднати кріплення VESA, дивитьс[я "Зняття підставки для монітора" н](#page-19-1)а сторінц[і 2-10.](#page-19-1)

# <span id="page-6-0"></span>**Огляд товару**

У цьому розділі буде представлена інформація про регулювання положення монітора, налаштування призначених для користувача елементів управління і використанні слота для фіксації кабелю.

#### <span id="page-6-1"></span>**Види коригувань**

#### **Нахил**

Дивиться ілюстрацію нижче для прикладу діапазону нахилу.

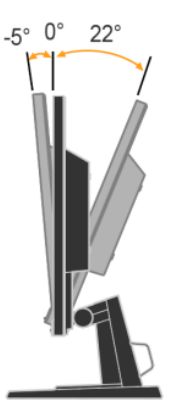

#### <span id="page-6-2"></span>**Користувальницькі елементи керування**

На передній панелі монітора є елементи керування, які використовуються для регулювання дисплея.

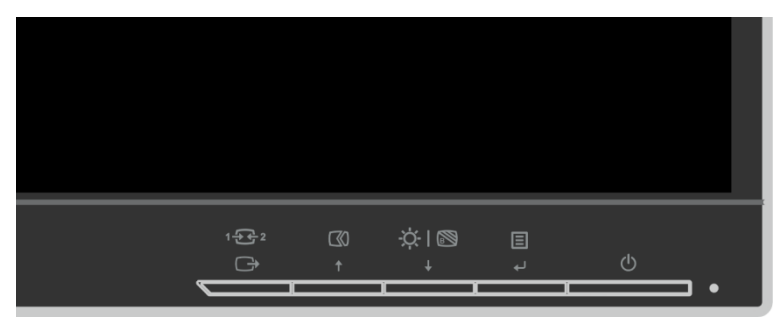

Для отримання додаткової інформації про використання цих елементів керування, дивиться розділ ["Налаштування зображення монітора"](#page-15-0) на сторінці [2-6.](#page-15-0)

## <span id="page-6-3"></span>**Слот для фіксації кабелю**

Монітор обладнаний слотом для фіксації кабелю, розташованим на задній панелі монітора. Дотримуйтесь інструкцій, що додаються до слоту для фіксації кабелю, щоб прикріпити його.

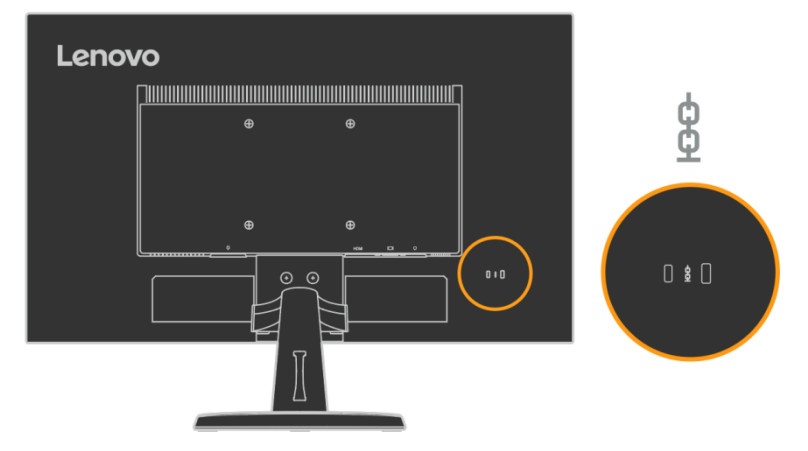

# <span id="page-7-1"></span><span id="page-7-0"></span>**Налаштування монітора**

Цей розділ містить інформацію, яка допоможе Вам налаштувати монітор.

## **Підключення і включення монітора**

**Примітка:**Перед проведенням цієї процедури обов'язково ознайомтеся з Інформацією з техніки безпеки на сторінці iv.

1. Вимкніть комп'ютер і всі підключені пристрої, а також від'єднайте шнур живлення комп'ютера.

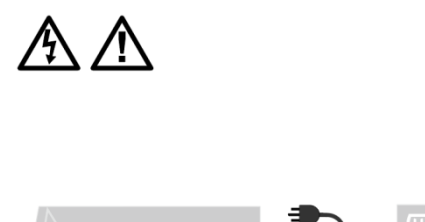

2. Підключіть один кінець кабелю HDMI до роз'єму HDMIна задній панелі комп'ютера, а інший до роз'єму HDMI на моніторі. Lenovo рекомендує клієнтам, яким потрібно використовувати вхід HDMI на своєму моніторі, придбати кабель "Lenovo HDMI на HDMI 0B47070".

Для отримання додаткової інформації перейдіть за наступним посиланням: [www.lenovo.com/support/monitoraccessories](http://www.lenovo.com/support/monitoraccessories)

# **HDMI**

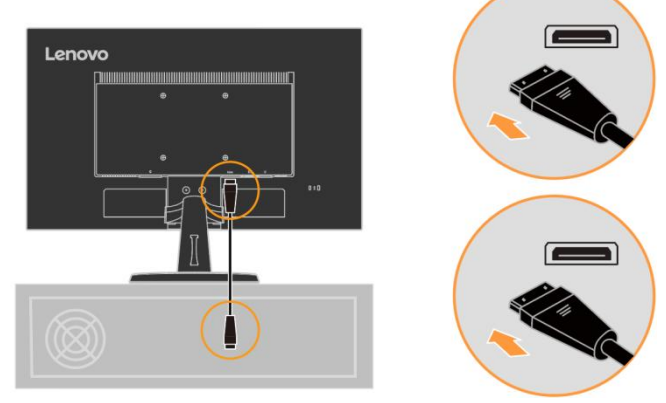

3. Підключіть кабель аналогового сигналу до роз'єму D-SUB монітора, а інший кінець – до задньої панелі комп'ютера.

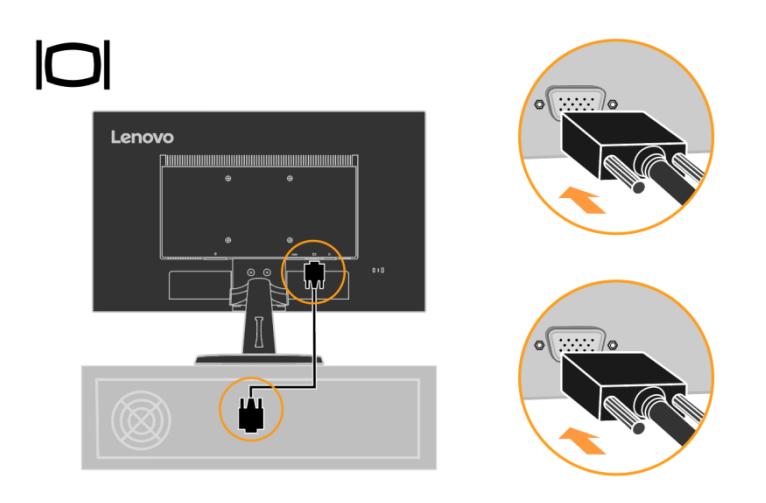

- 4. Підключіть шнур живлення монітора та шнур комп'ютера до заземлених електричних розеток.
	- **Примітка**: З цим обладнанням слід використовувати сертифікований шнур живлення. Необхідно враховувати відповідні національні правила встановлення та/або обладнання. Повинен використовуватися сертифікований шнур живлення, не легше звичайного гнучкого шнура з полівінілхлориду відповідного до IEC 60227 (позначення H05VV-F 3G 0,75мм² або H05VVH2-F2 3G 0,75мм²). Альтернативно, повинен використовуватися гнучкий шнур із синтетичного каучуку відповідного до IEC 60245 (позначення H05RR-F 3G 0,75 мм²).

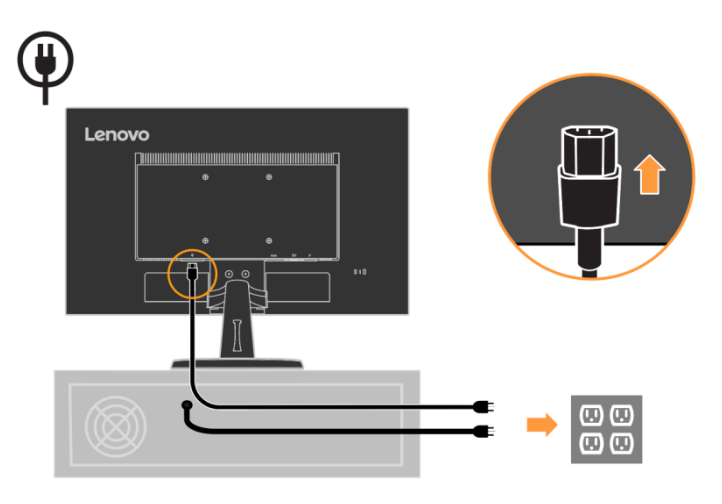

5. Зібраний лінійний очищувач, як показано нижче.

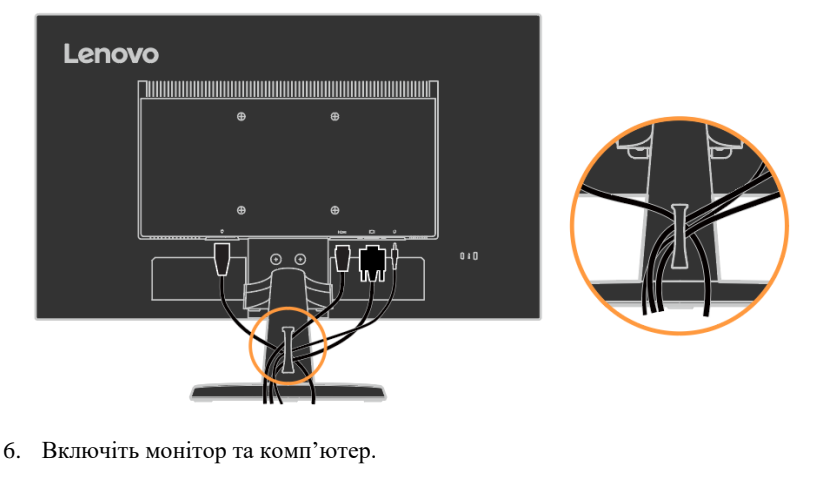

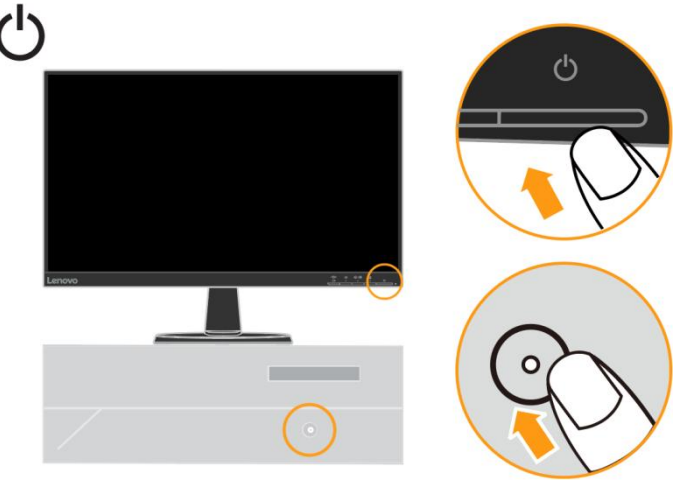

7. Щоб встановити драйвер монітора, необхідно завантажити його з веб-сайту Lenovo [\(http://support.lenovo.com/docs/](http://support.lenovo.com/docs/d27q_30) d24\_40) та дотримуйтеся вказівок на сторінці [3-5.](#page-24-0)

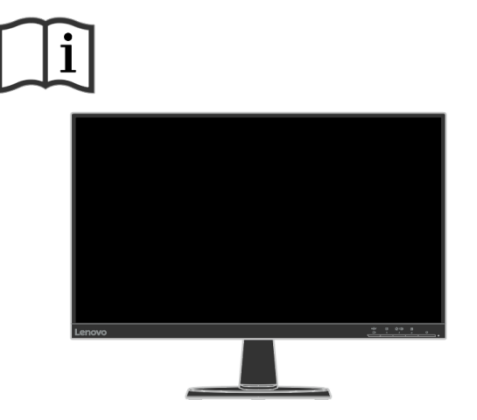

## <span id="page-9-0"></span>**Реєстрація факультативного обладнання**

Дякуємо за вибір Lenovo TM. Приділіть кілька хвилин, щоб зареєструвати свій товар та надати нам інформацію, яка допоможе Lenovo надавати Вам кращі послуги у майбутньому. Ваш зворотній зв'язок цінний для нас у розробці товарів та послуг, які важливі для Вас, а також у розробці кращих способів спілкування з Вами. Зареєструйте факультативне обладнання на наступному веб-сайті:

<http://www.lenovo.com/register>

Lenovo надішле Вам інформацію та оновлення про зареєстрований товар, якщо Ви не вказали в анкеті веб-сайту, що не хочете отримувати додаткову інформацію.

# <span id="page-10-0"></span>**Глава 2. Налаштування і використання монітора**

У цьому розділі Ви знайдете інформацію про налаштування та використання монітора.

## <span id="page-10-1"></span>**Комфорт та доступність**

Хороше ергономічне застосування важливе для отримання максимальної віддачі персонального комп'ютера і уникнення дискомфорту. Організуйте своє робоче місце та обладнання відповідно до Ваших індивідуальних потреб та виду виконуваної роботи. Крім того, використовуйте здорові робочі звички, щоб забезпечити максимальну ефективність такомфорт під час використання комп'ютера.

## <span id="page-10-2"></span>**Облаштування робочої зони**

Використовуйте робочу поверхню відповідної висоти і доступну робочу зону, щоб працювати комфортно.

Організуйте свою робочу зону відповідно до способу використання матеріалів та обладнання.Тримайте робочу зону чистою і вільною для матеріалів, які зазвичай використовуєте, та помістіть найчастіше використовані предмети, такі як комп'ютерна миша або телефон, в межах легкої досяжності.

Розташування та налаштування обладнання відіграють велику роль у Вашій робочій позі. У наступних розділах описується, як оптимізувати налаштування обладнання для досягнення і підтримки гарної робочої пози.

Розміщення та перегляд монітора

Розташуйте і відрегулюйте монітор комп'ютера для зручного перегляду, враховуючи наступне:

- **Відстань перегляду:** Оптимальні відстані перегляду для моніторів варіюються приблизно від 510мм до 760мм (від 20 до 30 дюймів) і можуть варіюватися в залежності від навколишнього освітлення і часу доби. Ви можете досягти різних відстаней перегляду, змінивши положення монітора або змінивши позу або положення стільця. Використовуйте найбільш зручну для Вас відстань перегляду.
- **Висота монітора:** Розташуйте монітор так, щоб Ваша голова і шия знаходилися в зручному і нейтральному (вертикальному або прямому) положенні. Якщо монітор не має функції регулювання висоти, Вам, можливо, доведеться помістити книги або інші міцні предмети під основу монітора, щоб досягти бажаної висоти. Загальна рекомендація полягає в тому, щоб розташувати монітор таким чином, щоб верхня частина екрану була на рівні очей або трохи нижче, коли Ви зручно сидите. Однак обов'язково оптимізуйте висоту монітора таким чином, щоб лінія видимості між Вашими очима і центром монітора відповідала Вашим уподобанням щодо візуальної відстані і комфортного перегляду, коли Ваші очні м'язи знаходяться в розслабленому стані.
- Нахил: Відрегулюйте нахил монітора, щоб оптимізувати зовнішній вигляд вмісту екрану і пристосувати його до бажаного положення голови та шиї.
- **Загальне розташування:** Розташуйте монітор так, щоб уникнути відблисків або відображень на екрані від верхнього освітлення або прилеглих вікон.

Нижче наведені деякі інші поради для комфортного перегляду монітора:

- **●** Використовуйте достатнє освітлення для того типу роботи, яку виконуєте.
- Використовуйте елементи керування яскравістю монітора, контрастністю та регулюванням зображення, якщо вони є, щоб оптимізувати зображення на екрані відповідно до Ваших візуальних уподобань.
- Тримайте екран монітора чистим, щоб мати змогу зосередитися на вмісті екрана.

Будь-яка зосереджена і тривала зорова діяльність може втомлювати Ваші очі. Обов'язково періодично відводите погляд від екрану монітора і фокусуйтеся на віддаленому предметі, щоб дозволити очним м'язам розслабитися. Якщо у Вас є питання щодо стомлення очей або зорового дискомфорту, зверніться за консультацією до фахівця по догляду за зором.

## <span id="page-11-0"></span>**Управління охорони здоров'я**

Тривалий вплив екранів комп'ютерів може викликати тимчасову зорову втому. Фактори, такі як робоче середовище, робочі звички та поза, мерехтіння екрану та синє світло, сприяють цьому стану. Щоб звести до мінімуму зорову втому, можна здійснити певні налаштування на робочому місці або використовувати відповідні екрани комп'ютерів з функціями, що знижують напругу очей.

#### **Середовище**

На зорову втому впливає робоче середовище. Зменшення відблисків та відповідне освітлення допомагають звести до мінімуму цей стан.

- **●** Зменшення відблисків
- Відблиски можна зменшити завдяки
- a) Зміні положення будь-якого джерела світла, що викликає відблиски.
- b) Встановленню джерел світла з відповідними розсіювачами або абажуром.
- c) Використанню штор або жалюзі на вікнах для мінімізації відблисків від прямих сонячних променів.
- d) Регулювання положення монітора перпендикулярно до джерела світла або вікон.
- e) Використанню антиблікового екрану -Монітори ThinkVision мають антиблікову обробку поверхні, яка розсіює світло для роботи без відображень.
- **●** Освітлення

Належне освітлення необхідно, щоб уникнути відблисків і втоми очей. Надмірне або недостатнє освітлення робить дисплей на екрані більш важким для перегляду. Як правило, рівень освітлення не повинен перевищувати 750 люкс, а рівні від 300 до 500 люкс найбільш підходять для роботи за комп'ютерним столом. Рекомендоване розташування освітлення включає в себерозміщення робочого місця подалі від прямих сонячних променів або використання верхнього освітлення з перегородками або жалюзі, які зменшують відблиски.

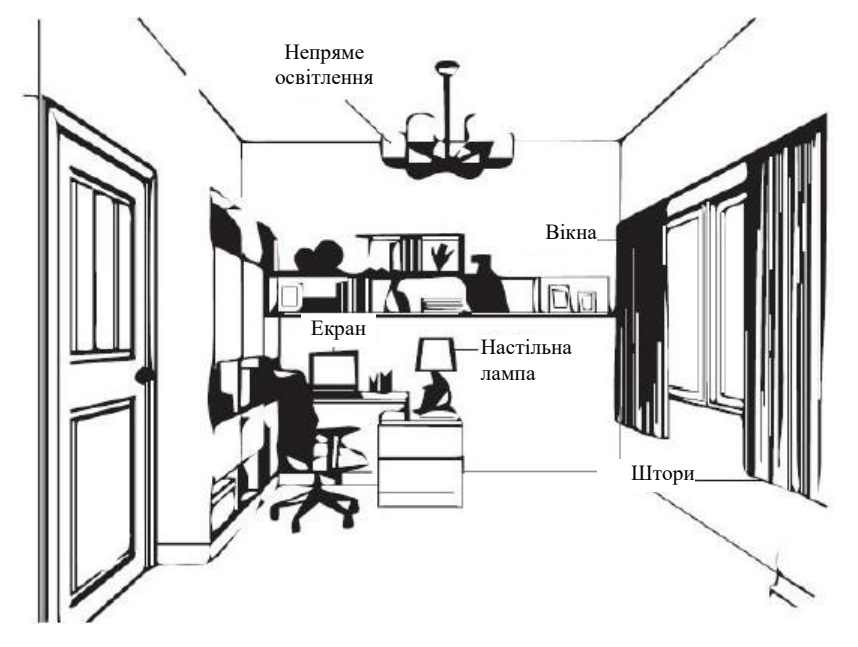

#### **Робочі Звички**

Тривалий вплив екранів комп'ютерів може викликати напругу очей. Симптоми включають головний біль, печіння в очах, помутніння зору і дискомфорт. Щоб звести до мінімуму напругу очей, користувачі комп'ютерів можуть налаштувати робочі звички, щоб дозволити своїм очам розслабитися і відновитися.

#### **●** Перерви

Користувачі комп'ютерів повинні зайняти деякий час подалі від екрану, особливо якщо вони працюють більше декількох годин поспіль. Як правило, рекомендується робити короткі перерви (5 –15 хв) після 1-2 годин безперервної роботи за комп'ютером. Робити короткі і часті перерви більш доцільніше, ніж робити тривалі перерви.

**●** Перегляд віддалених предметів

Користувачі часто моргають менше, коли знаходяться перед екраном монітора. Щоб звести до мінімуму напругу і сухість очей, користувачі повинні періодично відпочивати, фокусуючись на предметах, які знаходяться на відстані.

#### **●** Вправи для очей і шиї

Певні фізичні вправи зменшують напругу очей і запобігають ранньому виникненню порушення опорно-рухового апарату. Рекомендується часто повторювати ці вправи. Однак, якщо симптоми зберігаються, рекомендується звернутися до лікаря.

Вправи для очей:

- 1. Поперемінно дивіться вгору і вниз, зберігаючи тіло і голову у вертикальному положенні.
- 2. Повільно рухайте очима, щоб подивитися вліво і вправо.
- 3. Рухайте очима, щоб подивитися на предмети в правому верхньому куті, а потімв правому нижньому. Зробіть те ж саме, щоб подивитися на предмети у верхньому лівому і нижньому лівому куті.

Вправи для шиї:

- 1. Розслабте руку збоку. Нахиліть голову вперед, щоб злегка розтягнути шию. Затримайтеся на 5 секунд.
- 2. Розслабте руку збоку. Повернітьголову направо. Затримайтеся на 5 секунд. Потім поверніть голову наліво.
- 3. Розслабте руку збоку. Нахиліть голову вліво. Затримайтеся на 5 секунд. Потім нахиліть голову вправо.

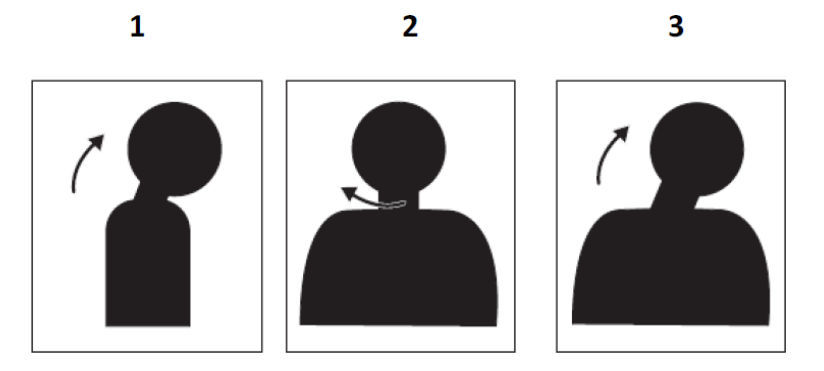

#### **Робоча поза**

Належна робоча поза допомагає звести до мінімуму дискомфорт очей. Зручне положення сидіння і ідеальне розташування монітора є важливими для комфортної роботи.

**●** Положення сидіння

Розміщення монітора занадто далеко або занадто близько може привести до напруги очей. Далека відстань перегляду змушує користувачів нахилятисявперед, щоб побачити невеликі тексти, що напружує очі та тулуб. З іншого боку, близька відстань перегляду напружує очі через докладання більших зусиль для фокусування, а також змушує користувача сидіти в незграбній позі (тобто, нахиляючи голову, друкуючи з витягнутими руками тощо).

Рекомендована відстань перегляду між очима та екраном монітора становить 1,5 х діагоналі екрана. Рішення для задоволення цієї необхідної відстані в обмежених офісних ситуаціях включають в себе переміщення столу від стіни або перегородки, щоб звільнити місце для монітора, використання плоских панелей або компактних дисплеїв, розміщення монітора в кутку столу або розміщення клавіатури в регульованому ящику для створення більш глибокої робочої поверхні.

У 1,5 рази більше діагоналі екрану

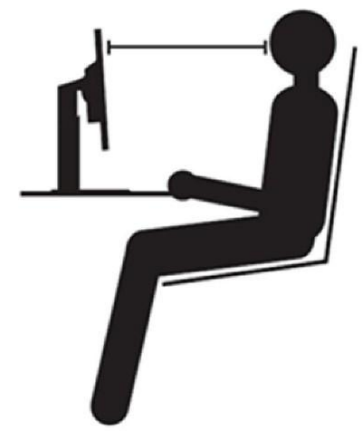

Монітори ThinkVision спроектовані таким чином, щоб максимально збільшити робочий простір (наприклад, мають тонкі профілі, сумісні з крихітним заднім кріпленням ThinkCentre, практичне управління кабелем тощо).

#### **●** Кут перегляду

Втома і біль у шиї можуть бути викликані тривалим поворотом голови з ціллю побачити об'єкти на екрані монітора. Щоб звести це до мінімуму, розташуйте монітор прямо перед собою так, щоб голова, шия і тулуб були звернені вперед до екрану. Рекомендується, щоб монітор знаходився не більше ніж на 35 градусів праворуч або ліворуч від голови.

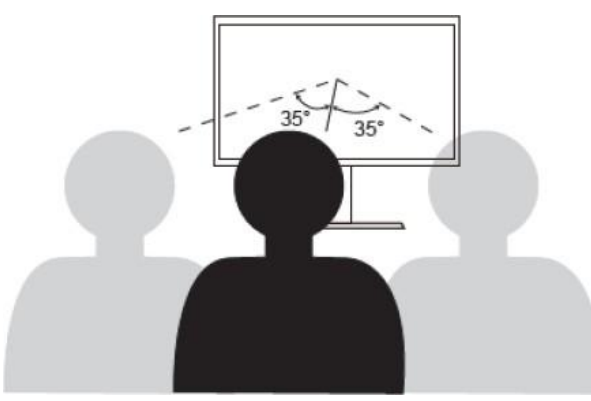

Монітори також не повинні розташовуватися занадто високо або занадто низько, так як це сприяє незручній позі, яка призводить до втоми м'язів.

#### **Зменшення мерехтіння**

Мерехтіння монітора відноситься до повторюваних змін інтенсивності світла монітора. Це викликано декількома факторами, включаючи, але не обмежуючись ними, коливання напруги. Зменшення мерехтіння зводить до мінімуму напругу очей і головні болі. Монітори ThinkVision дозволяють користувачам використовувати високочастотні режими відображення, що ефективно зменшують мерехтіння.

## <span id="page-14-0"></span>**Low Blue Light**

З роками зросло занепокоєння з приводу впливу синього світла на здоров'я очей. Синє світло має довжину хвилі від 300 нм до 500 нм. Монітори мають заводські налаштування, які зменшують випромінювання синього світла. Користувачі можуть увімкнути режим Low Blue Light на цих моніторах в налаштуваннях меню екрана.

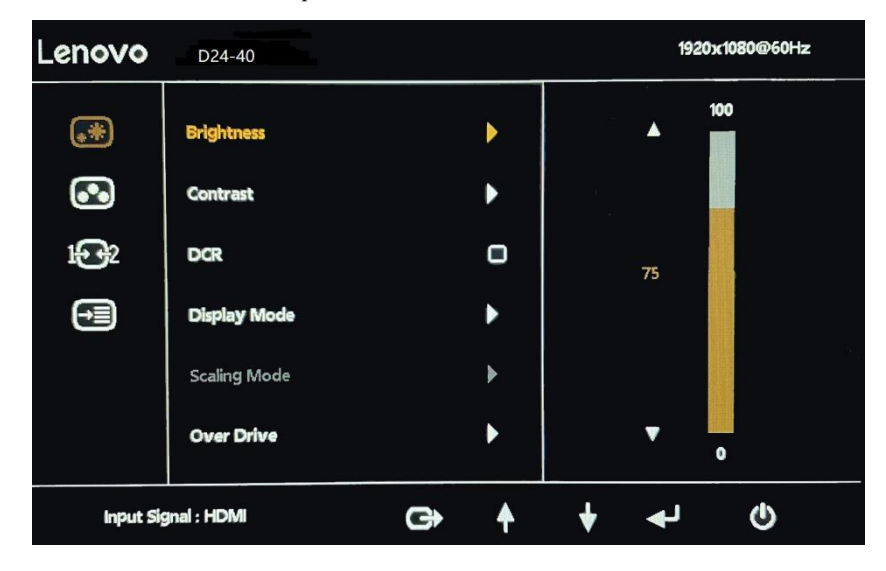

1. Натисніть  $\blacksquare$ , щоб відкрити ГОЛОВНЄ меню OSD.

2. Використовуйте 1 або ↓ для переміщення між значками. Виберіть значок (Налаштування кольору зображення) і натисніть , щоб отримати доступ до цієї функції.

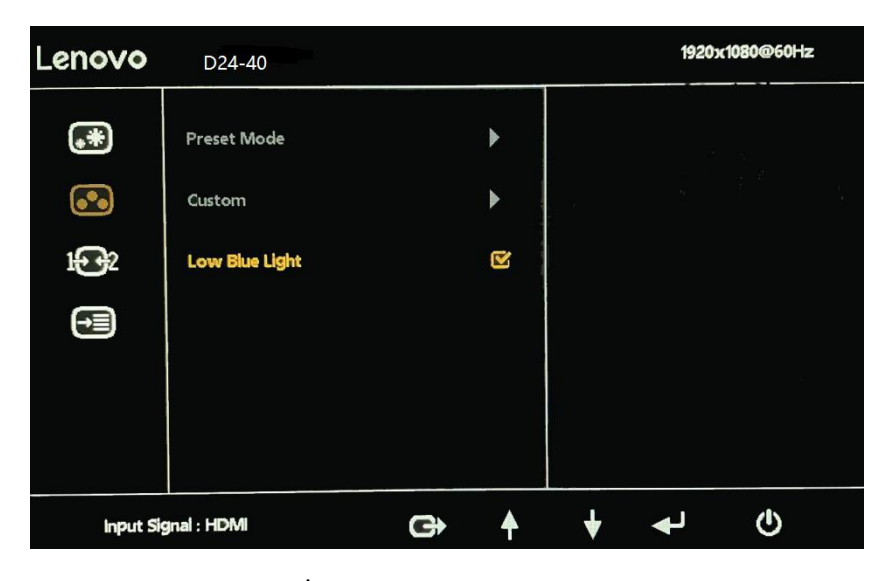

3. Використовуйте  $\uparrow$  або  $\downarrow$  для переміщення до пункту Low blue light. Натисніть  $\downarrow$ , щоб увімкнути або вимкнути Low Blue Light.

## <span id="page-14-1"></span>**Інформація про спеціальні можливості**

Компанія Lenovo прагне забезпечити більш широкий доступ до інформації та технологій для людей з обмеженими можливостями. За допомогою допоміжних технологій користувачі можуть отримати доступ до інформації способом, що найбільш підходить для їх інвалідності. Деякі з цих технологій вже передбачені у Вашій операційній системі; інші можна придбати у постачальників або отримати доступ за адресою:

[https://lenovo.ssbbartgroup.com/lenovo/request\\_vpat.php](https://lenovo.ssbbartgroup.com/lenovo/request_vpat.php)

## <span id="page-15-0"></span>**Налаштування зображення монітора**

У цьому розділі описуються функції користувацького управління, які використовуються для налаштування зображення монітора.

#### <span id="page-15-1"></span>**Використання елементів управління прямим доступом**

Елементи управління прямим доступом можна використовувати, коли On-Screen Display (OSD) не відображається.

**Примітка:**Елементи управління прямим доступом кольорові.

*Таблиця 2-1. Елементи управління прямим доступом*

| Значок   | Управління              | Опис                                                                               |  |
|----------|-------------------------|------------------------------------------------------------------------------------|--|
| $1 + +2$ | Зміна вводу             | Перемикає джерело входу відеосигналу.                                              |  |
|          | Налаштування зображення | Активує автоматичне налаштування<br>зображення.                                    |  |
|          | Яскравість              | Прямий доступ до налаштувань Яскравості.                                           |  |
|          | Low Blue Light          | Натисніть і утримуйте протягом 3 секунд, щоб<br>увімкнути/вимкнути Low Blue Light. |  |
| Ξ        | Головне меню            | Відкрийте головне меню OSD                                                         |  |

## <span id="page-15-2"></span>**Використання елементів управління On-Screen Display (OSD)**

Налаш тування, регульовані за допомогою користувацьких елементів управління, відображаються на On-Screen Display (OSD), як показано нижче.

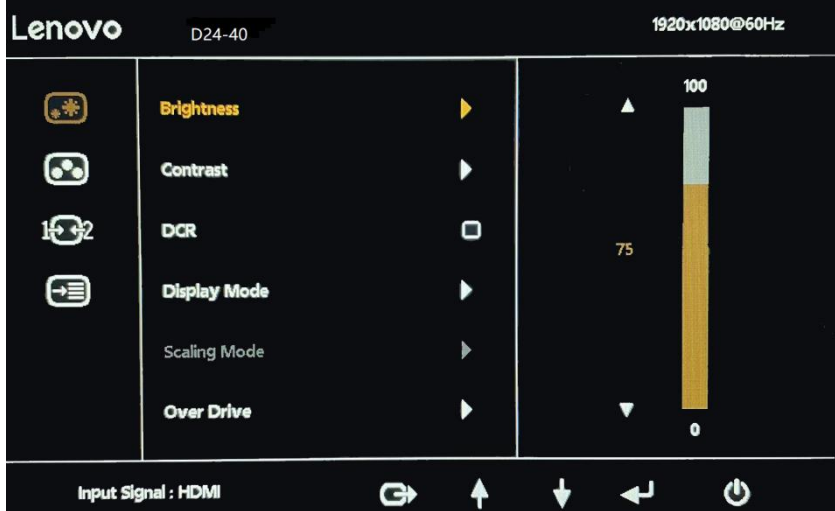

Щоб використовувати елементи управління:

- 1. Натисніть  $\rightarrow$ , щоб відкрити головне меню OSD.
- 2. Використовуйте  $\uparrow$  або  $\downarrow$  для переміщення між значками. Виберіть значок і натисніть  $\downarrow$ , щоб отримати доступ до цієї функції. Якщо є підменю, Ви можете переміщатися між опціями за допомогою  $\uparrow$ або  $\downarrow$ , а потім натиснути  $\downarrow$ , щоб вибрати функцію.
- Використовуйте  $\uparrow$  або  $\downarrow$  для внесення змін. Натисніть  $\downarrow$ , щоб зберегти.
- 3. Натисніть  $\Box$ , щоб перейти назад по підменю і вийти з OSD.
- 4. При відключенні OSD натисніть і утримуйте протягом 10 секунд, щоб заблокувати OSD. Це дозволить запобігти випадковому налаштуванню OSD. При включенні OSD натисніть і утримуйте  $\bigcup$ протягом 10 секунд, щоб розблокувати OSD і дозволити його налаштування.
- 5. Включає DDC/CI за замовчуванням. Використовуйте Кнопку виходу з OSD, натисніть і утримуйте кнопки протягом 10 секунд, щоб відключити/включити функцію DDC/CI. На екрані відображаються напис "DDC/CI Disable/DDC/CI/Enable".

*Таблиця 2-2. Функції OSD*

| Значок OSD у<br>Головному меню     | Підменю                                                                                  | Опис                                                                                                    | Елементи управління та<br>Регулювання |  |
|------------------------------------|------------------------------------------------------------------------------------------|----------------------------------------------------------------------------------------------------|---------------------------------------|--|
| Основні налаштування               | Яскравість                                                                               | Регулює загальну яскравість                                                                                                    | Усі порти вводу                       |  |
|                                    | Контраст                                                                                 | Регулює різницю між світлими і темними<br>областями.                                                                                                    |                                       |  |
|                                    | <b>DCR</b>                                                                               | Увімкніть динамічний коефіцієнт<br>контрастності.<br>• Вимкнути<br>• Увімкнути                                                                                                    |                                       |  |
|                                    | Режим відображення                                                                       | Стандарт<br>$\bullet$<br>$\Gamma$ pa<br>٠<br>Мережа<br>Фільм<br>$\bullet$<br>Зображення<br>٠                                                                                                    |                                       |  |
|                                    | Режим масштабування                                                                      | Повноекранний режим<br>$\bullet$<br>Оригінальний AR<br>$\bullet$                                                                                                    |                                       |  |
| зображення                         | Підвищуюча передача                                                                      | Вимк<br>$\bullet$<br>Рівень 1<br>$\bullet$<br>Рівень 2<br>Рівень 3<br>$\bullet$<br>Рівень 4<br>$\bullet$                                                                                                    |                                       |  |
|                                    | Автоматично                                                                              | Автоматично оптимізує зображення.                                                                                                    |                                       |  |
|                                    | Регулює кількість пікселів, що скануються<br>Частота<br>однією горизонтальною розгорткою |                                                                                                    |                                       |  |
|                                    | Фаза                                                                                     | Регулює фазу сигналу частоти пікселізації                                                                                                    | Тільки вхідний порт VGA               |  |
|                                    | Горизонтальне<br>становище                                                               | Переміщує зображення ліворуч або<br>праворуч.                                                                                                    |                                       |  |
|                                    | Вертикальне становище                                                                    | Переміщує зображення вгору або вниз                                                                                                    |                                       |  |
|                                    | Попередньо<br>встановлений режим                                                         | Регулює інтенсивність червоного, зеленого<br>та синього.<br>Холодний<br>$\bullet$<br>Нейтральний<br>$\bullet$<br>Теплий<br>$\bullet$<br>sRGB<br>$\bullet$                                                                   | Усі порти вводу                       |  |
| Налаштування<br>кольору зображення | Користувальницькі                                                                        | • Червоний: Збільшує або зменшує<br>насиченість 'червоного" у зображенні.<br>• Зелений: Збільшує або зменшує<br>насиченість 'зеленого" у зображенні.<br>• Синій: Збільшує або зменшує насиченість<br>'синього" узображенні. |                                       |  |
|                                    | Low blue light                                                                           | Вимкнути<br>Увімкнути                                                                                                    |                                       |  |

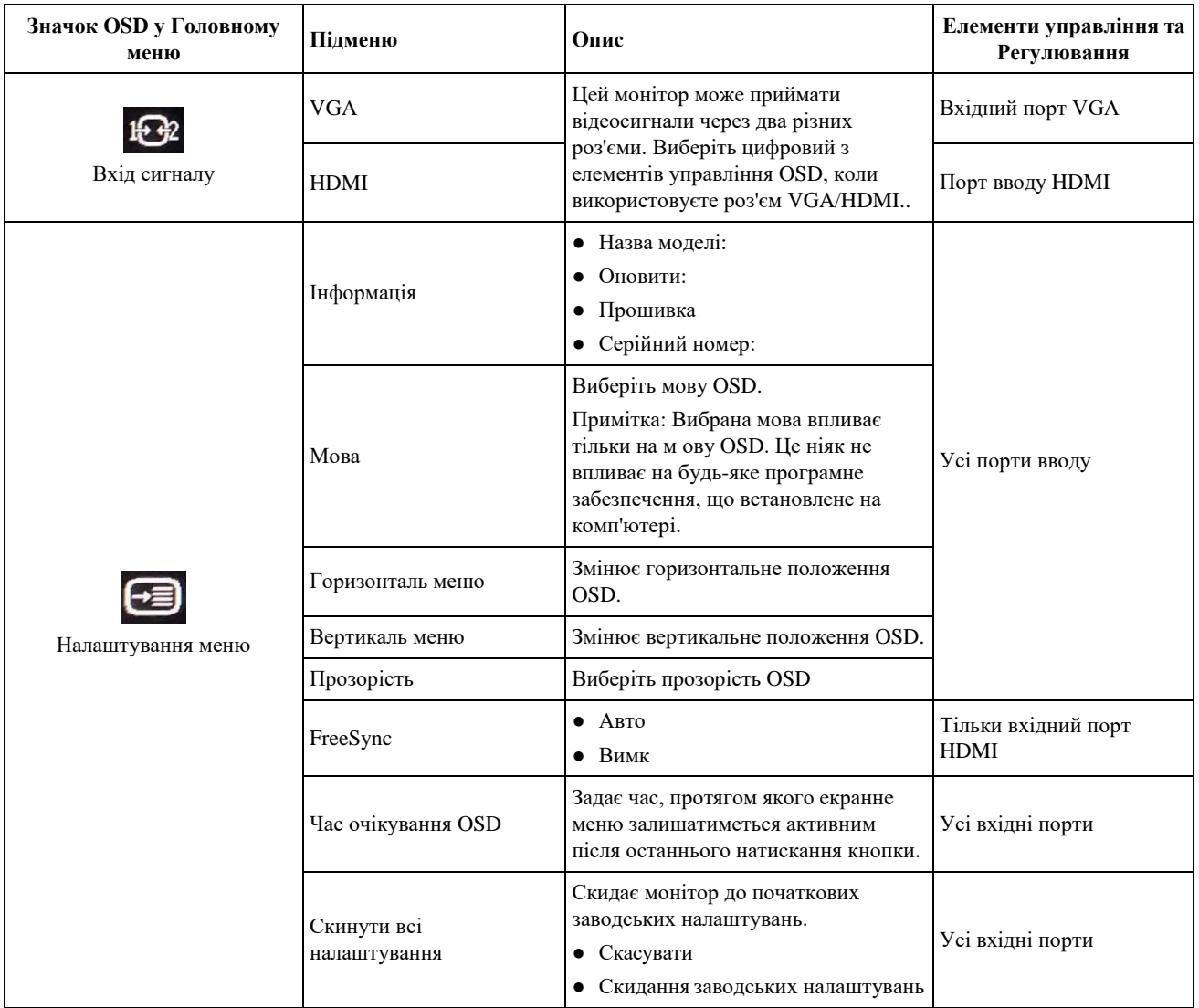

## <span id="page-18-0"></span>**Вибір підтримуваного режиму відображення**

Режим відображення, який використовується монітором, управляється комп'ютером. Тому зверніться до документації Вашого комп'ютера для отримання докладної інформації про те, як змінювати режими відображення.

Розмір, положення і форма зображення можуть змінюватися при зміні режиму відображення. Це нормально, зображення може бути скориговано за допомогою автоматичного налаштування зображення і елементів управління зображенням.

На відміну від ЕПТ-моніторів, які потребують високої частоти оновлення для мінімізації мерехтіння, технологія РК-дисплея або Плоскої панелі по суті є технологією без мерехтіння.

**Примітка:** Якщо Ваша система раніше використовувалася з ЕПТ-монітором і в даний час налаштована на режим відображення поза діапазону цього монітора, може знадобитися тимчасово підключити ЕПТ-монітор до тих пір, поки Ви не переналаштуєте систему; переважно до1920x1080 при 60 Гц, що є режимом Відображення Основної Роздільної Здатності.

Режими відображення, показані нижче, були оптимізовані на заводі-виробнику.

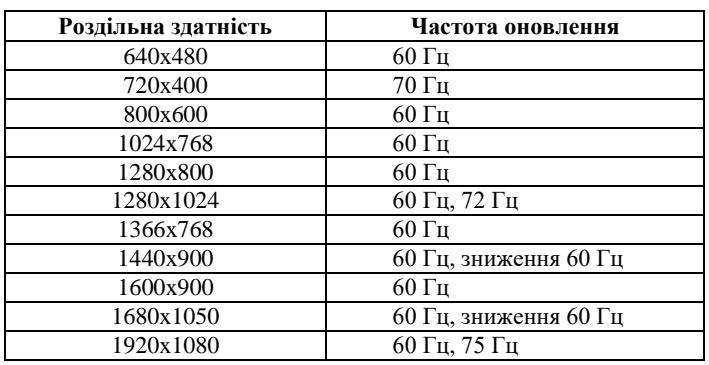

*Таблиця 2-3. Заводський набір режимів відображення*

# <span id="page-18-1"></span>**Розуміння управління живленням**

Управління живленням викликається, коли комп'ютер розпізнає, що миша або клавіатура не використовуються протягом визначеного користувачем часу. Існує кілька станів, описаних в таблиці нижче. Для досягнення оптимальної продуктивності вимикайте монітор в кінці кожного робочого дня або всякий раз, коли плануєте залишити його невикористаним протягом тривалого часу протягом дня.

| Стан                                  | Індикатор<br>живлення | Екран     | Відновлення Роботи                                                                                                    | Відповідність |
|---------------------------------------|-----------------------|-----------|----------------------------------------------------------------------------------------------------|---------------|
| Увімкнений                            | Стійкий білий         | Звичайний |                                                                                                    |               |
| Режим<br>очікування /<br>Призупинений | Стійкий<br>жовтий     | Пустий    | Натисніть кнопку або порухайте мишею. Може<br>з'явитися невелика затримка.<br>Примітка: Режим очікування також виникає,<br>якщо зображення не виводиться на монітор. | <b>CEC</b>    |
| Вимкнений                             | Вимкнений             | Вимкнений | Натисніть клавішу живлення, щоб увімкнути.<br>Перед появою зображення можлива невелика<br>затримка.                                                                  | <b>CEC</b>    |

*Таблиця 2-4. Індикатор живлення*

\*\* Максимальне енергоспоживання з максимальною яскравістю.

Цей документ носить виключно інформаційний характер і відображає лабораторні показники. Продукт може працювати по-іншому, залежно від замовлених програмного забезпечення, компонентів і периферійних пристроїв, компанія не несе ніяких зобов'язань щодо оновлення такої інформації. Відповідно, замовник не повинен покладатися на цю інформацію при прийнятті рішень про електричні допуски чи інше. Ніяких гарантій щодо точності або повноти не виражається і не передбачається.

## <span id="page-19-0"></span>**Догляд за монітором**

Обов'язково вимкніть живлення, перш ніж виконувати будь-яке технічне обслуговування монітора.

#### **Не можна:**

- Наносити воду або рідину безпосередньо на монітор.
- Використовувати розчинники або абразивні матеріали.
- Використовувати легкозаймисті чистячі засоби для очищення монітора або будьякого іншого електричного обладнання.
- Торкатися області екрана монітора гострими або абразивними предметами. Цей тип контакту може призвести до незворотного пошкодження екрану.
- Використовувати будь-який чистячий засіб, що містить антистатичний розчин або аналогічні добавки. Це може пошкодити покриття області екрану.

#### **Можна:**

- Злегка змочити м'яку тканину водою і використовувати її, щоб акуратно протерти кришки та екран.
- Видалити жир або сліди пальців вологою тканиною і невеликою кількістю м'якого миючого засобу.

## <span id="page-19-1"></span>**Від'єднання підставки для монітора**

Розмістивши монітор лицьовою стороною вниз на чисту поверхню або м'яку тканину, відкрутіть гвинти, зніміть з монітора підставку та основу.

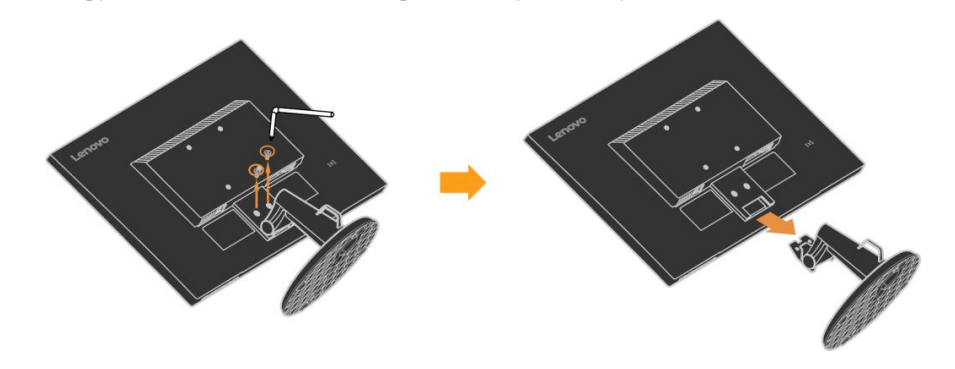

## <span id="page-19-2"></span>**Настінний монтаж (За бажанням)**

Зверніться до інструкцій, що додаються до комплекту для монтажу основи. Щоб трансформувати РК-дисплей з настільного в настінний, зробіть таке:

- Крок 1: Переконайтеся, що кнопка живлення вимкнена, а потім від'єднайте кабель живлення.
- Крок 2: Покладіть РК-дисплей лицьовою стороною вниз на рушник або ковдру.
- Крок 3: Зніміть основу з монітора, див. розділ "Від'єднання основи та підставки монітора".
- Крок 4: Прикріпіть монтажний кронштейн з комплекту для настінного монтажу сумісного з VESA (відстань 100 мм x100 мм), монтажні гвинти VESA M4 x 10 мм.
- Крок 5: Прикріпіть РК-дисплей до стіни, дотримуючись інструкцій з комплекту для настінного монтажу. Монітор призначений для використання тільки з кронштейном для настінного монтажу, що пройшов сертифікацію UL&GS, з мінімальною вагою/навантаженням: 7 кг

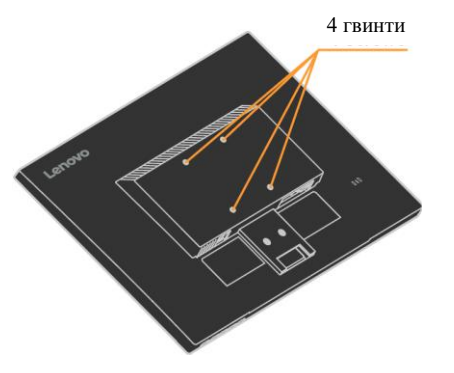

# <span id="page-20-0"></span>**Глава 3. Довідкова інформація**

Цей розділ містить технічні характеристики монітора, інструкції з ручного встановлення драйвера монітора, інформацію про пошук та усунення несправностей та інформацію про обслуговування.

# <span id="page-20-1"></span>**Технічні характеристики монітора**

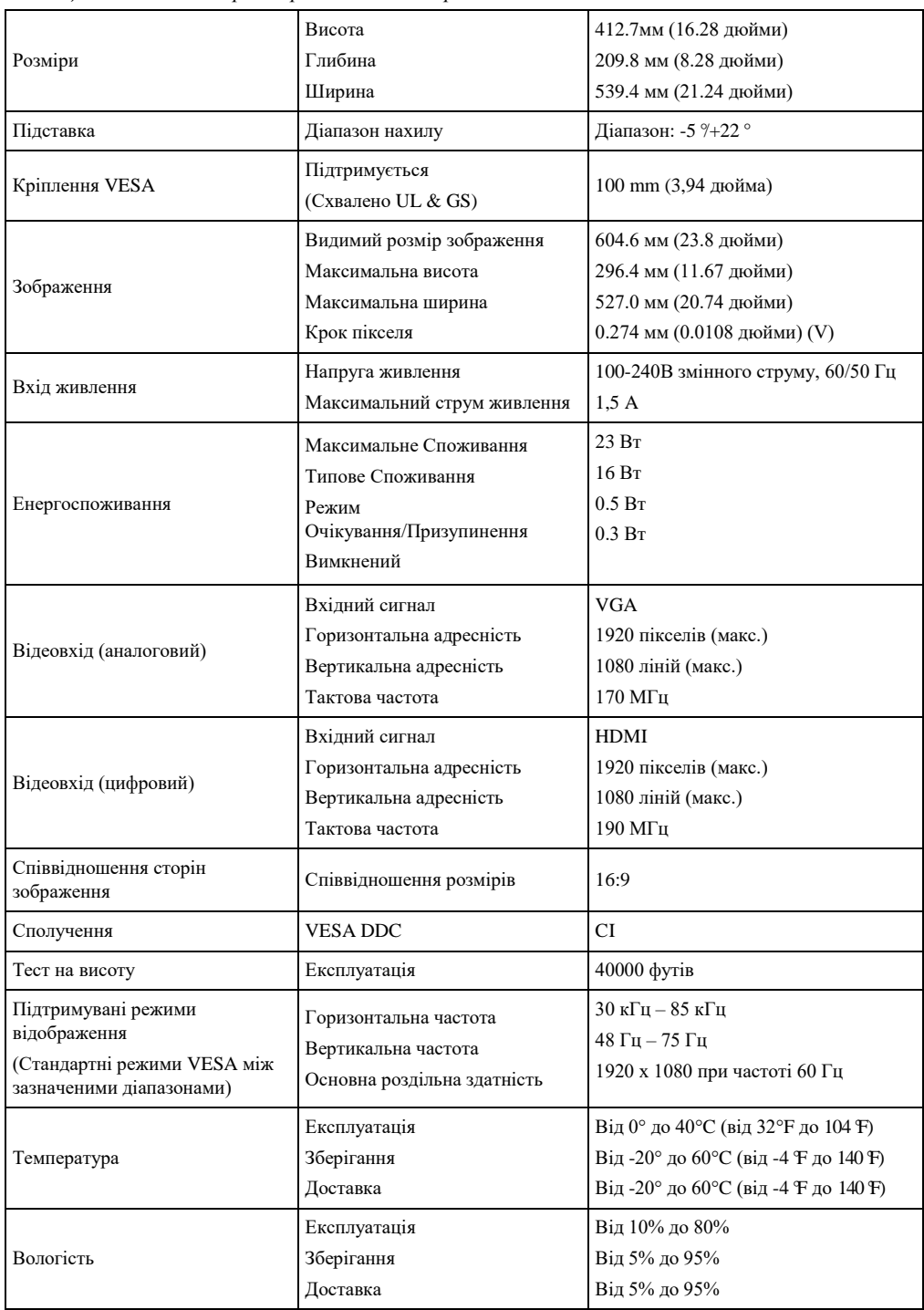

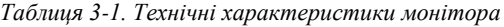

# <span id="page-21-0"></span>**Пошук та усунення несправностей**

Якщо у Вас виникла проблема з налаштуванням або використанням монітора, Ви, можливо, зможете вирішити її самостійно. Перш ніж дзвонити своєму дилеру або Lenovo, спробуйте виконати відповідні Вашій проблемі запропоновані дії.

| Проблема                                                                                                    | Можлива причина                                                                                                    | Пропонована дія                                                                                                    | Довідка                                                          |
|----------------------------------------------------------------------------------------------------|----------------------------------------------------------------------------------------------------|----------------------------------------------------------------------------------------------------|------------------------------------------------------------------|
| На екрані<br>висвічується<br>напис "Поза<br>зоною дії", а<br>індикатор<br>живлення блимає<br>білим кольором. | Система<br>налаштована на<br>режим<br>відображення, який<br>не підтримується<br>монітором.                                                              | • Якщо Ви замінюєте старий<br>монітор, підключіть його<br>знову та відрегулюйте<br>режим відображення у<br>визначеному діапазоні для<br>нового монітора.<br>• При використанні системи<br>Windows перезавантажте<br>систему в безпечному<br>режимі, а потім виберіть<br>підтримуваний режим<br>відображення для Вашого<br>комп'ютера.<br>• Якщо це факультативне<br>обладнання не працюють,<br>зверніться до Центру<br>підтримки клієнтів. | "Вибір підтримуваного<br>режиму відображення"<br>на сторінці 2-9 |
| Якість<br>зображення<br>неприйнятна.                                                                         | Кабель<br>відеосигналу не<br>повністю<br>підключений до<br>монітора або<br>системи.                                                                     | Переконайтеся, що<br>сигнальний кабель надійно<br>підключений до системи і<br>монітора.                                                                                                    | "Підключення та<br>включення монітора" на<br>сторінці 1-3        |
|                                                                                                    | Налаштування<br>кольору можуть<br>бути<br>неправильними.                                                                                                | Виберіть інше налаштування<br>кольору з меню OSD.                                                                                                    | "Налаштування<br>зображення монітора"<br>на сторінці 2-6         |
|                                                                                                    | Функція<br>автоматичного<br>налаштування<br>зображення не була<br>виконана.                                                                             | Виконайте автоматичне<br>налаштування зображення.                                                                                                    | "Налаштування<br>зображення монітора"<br>на сторінці 2-6         |
| Індикатор<br>живлення не<br>горить,<br>зображення<br>відсутнє.                                               | $\bullet$ Перемикач<br>живлення<br>монітора не<br>включений.<br>• Шнур живлення<br>ослаблений або<br>від'єднаний.<br>$\bullet$ Розетка<br>знеструмлена. | • Переконайтеся, що шнур<br>живлення підключений<br>правильно.<br>• Переконайтеся, що розетка<br>не знеструмлена.<br>• Увімкніть монітор.<br>• Спробуйте використати<br>інший шнур живлення.<br>• Спробуйте використати<br>іншу електричну розетку.                                                                                                    | "Підключення та<br>включення монітора" на<br>сторінці 1-3        |

*Таблиця 3-2. Пошук та усунення несправностей*

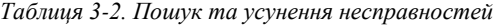

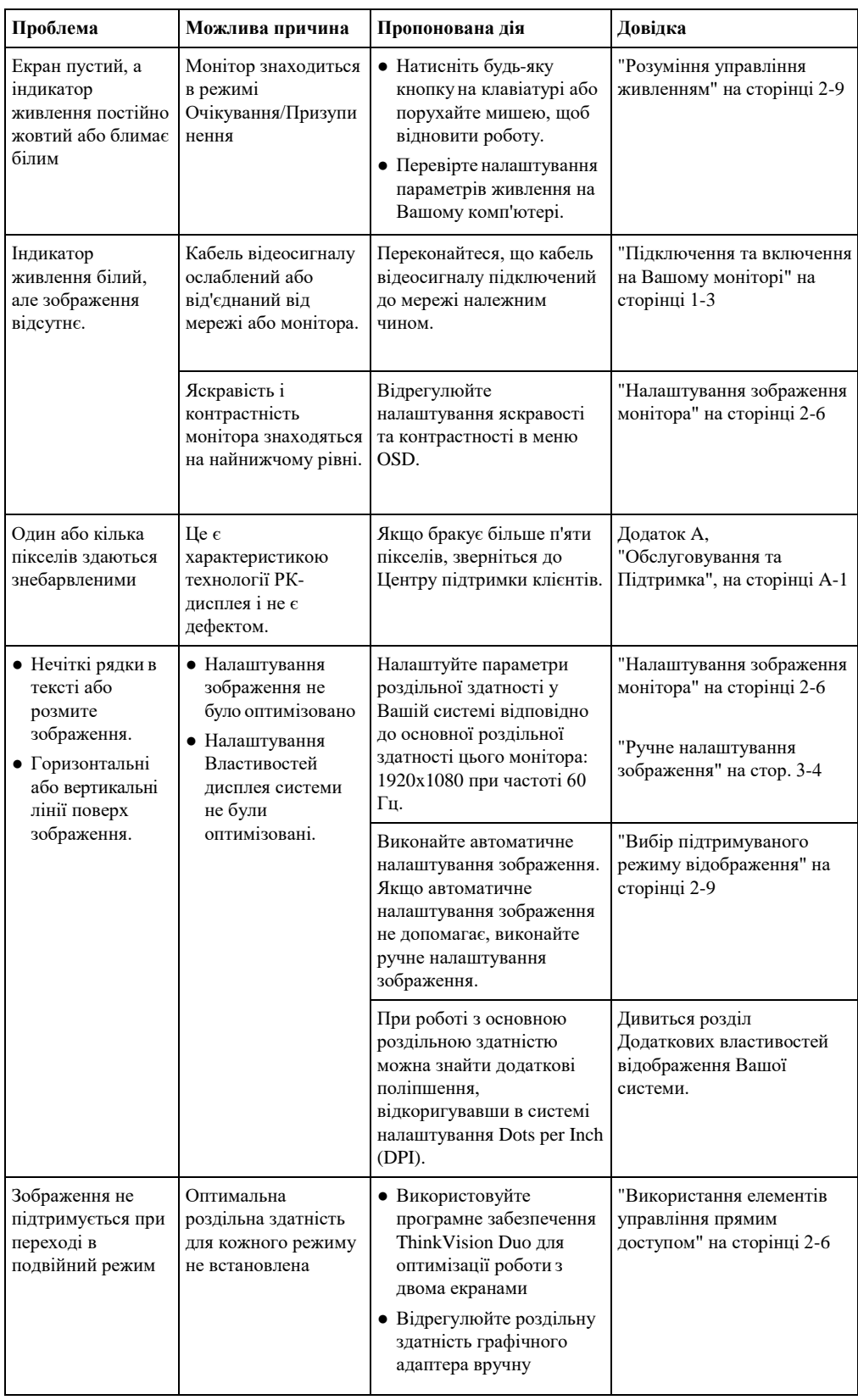

## <span id="page-23-0"></span>**Ручне налаштування зображення**

Якщо автоматичне налаштування зображення не дозволяє отримати відповідне зображення, виконайте ручне налаштування зображення.

**Примітка**: тримайте монітор увімкненим протягом приблизно 15 хвилин, доки він не прогріється.

- 1. Натисніть у нижній частині монітора, щоб відкрити меню OSD.
- 2. Використовуйте  $\dagger$  або  $\downarrow$  для вибору  $\bullet$  та натисніть  $\rightarrow$  щоб отримати доступ.
- 3. Використовуйте  $\textcolor{red}{\pmb{\uparrow}}$  або  $\textcolor{red}{\pmb{\downarrow}}$  для вибору параметри Частоти та Фази.
	- **Частота** (частота пікселів) регулює кількість пікселів, що скануються однією горизонтальною розгорткою. Якщо частота неправильна, на екрані з'являються вертикальні смуги, а зображення не має правильної ширини**.**
	- **Фаза** регулює фазу частоти сигналу пікселізації. При неправильному налаштуванні фази зображення має горизонтальні перешкоди на світлому зображенні.
- 4. Коли зображення перестане виглядати спотвореним, збережіть параметри Частоти та Фази.
- 5. Натисніть  $\Box$ , щоб вийти з меню OSD.

#### <span id="page-24-0"></span>**Ручне встановлення драйвера монітора**

Нижче наведені інструкції з ручного встановлення драйвера монітора для Microsoft Windows 10, Microsoft Windows 11.

#### **Встановлення драйвера монітора для Windows 10**

Щоб користуватися функцією автоматичного налаштування пристроїв, що підключаються, в Microsoft Windows 10, виконайте наведене далі:

- 1. Вимкніть комп'ютер і всі підключені пристрої.
- 2. Переконайтеся, що монітор підключений належним чином.
- 3. Увімкніть монітор, а потім комп'ютер. Дозвольте комп'ютеру завантажитися в операційну систему Windows 10.
- 4. На веб-сайті Lenovo [http://support.lenovo.com/docs/d24\\_40](http://support.lenovo.com/docs/d24_40) знайдіть відповідний драйвер монітора та завантажте його на ПК, до якого підключений цей монітор (наприклад, на робочий стіл).
- 5. На робочому столі виконайте переміщення миші до нижнього лівого кута екрана, клацніть правою кнопкою миші, щоб вибрати панель управління, потім виконайте подвійне клацання на значку «Апаратне забезпечення та звук», потім клацніть «Дисплей».
- 6. Перейдіть на вкладку "Змінити налаштування дисплея".
- 7. Клацніть кнопку **«Розширені настройки»**.
- 8. Перейдіть на вкладку **"Монітор".**
- 9. Натисніть кнопку **"Властивості".**
- 10. Перейдіть на вкладку **"Драйвер".**
- 11. Натисніть кнопку **"Оновити драйвер",** а потім натисніть кнопку "Огляд комп'ютера", щоб знайти програму драйвера.
- 12. Виберіть пункт **«Вибір із списку драйверів пристроїв на комп'ютері»**.
- 13. Натисніть кнопку "Встановити з диска". Натиснувши кнопку "Огляд", перегляньте та вкажіть на наступний шлях:
	- X:\Monitor Drivers\Windows 10

(Де X позначає "папку, в якій знаходиться завантажений драйвер"(наприклад, робочий стіл)

- 14. Виберіть файл "**D24-40.inf**" і натисніть кнопку "Відкрити". Натисніть кнопку "ОК".
- 15. У наступному вікні виберіть **Lenovo D24-40**, потім клацніть пункт **Далі**.
- 16. Після завершення встановлення видаліть всі завантажені файли і закрийте всі вікна.
- 17. Перезавантажте систему. Система автоматично вибере максимальну частоту оновлення і відповідні Профілі підбору кольорів.
- **Примітка:** На РК-моніторах, на відміну від ЕПТ, більш швидка частота оновлення не покращує якість відображення. Lenovo рекомендує використовувати або1920 x 1080 при частоті оновлення 60 Гц, або 640 х 480 при частоті оновлення 60 Гц.

#### **Встановлення драйвера монітора для Windows 11**

Для використання функцій Plug and Play в Microsoft Windows 11, виконайте наступні дії:

- 1. Вимкніть комп'ютер і всі підключені пристрої.
- 2. Переконайтеся, що монітор підключений належним чином.
- 3. Увімкніть монітор, а потім комп'ютер. Дозвольте комп'ютеру завантажитися в операційну систему Windows 11.
- 4. На веб-сайті Lenovo [http://support.lenovo.com/docs/d24\\_40](http://support.lenovo.com/docs/d24_40) знайдіть відповідний драйвер знайдіть відповідний драйвер монітора та завантажте його на ПК, до якого підключений цей монітор (наприклад, на робочий стіл).
- 5. На робочому столі виконайте переміщення миші до нижньої-центральної області екрана, правою кнопкою миші клацніть «Пуск», потім клацніть пункт «Диспетчер пристроїв».
- 6. Знайдіть значок «Монітор» і клацніть на ньому.
- 7. Правою кнопкою миші клацніть пункт **«Загальний монітор PnP»**
- 8. Натисніть кнопку **"Оновити драйвер",** а потім натисніть кнопку "Огляд комп'ютера", щоб знайти програму драйвера.
- 9. Виберіть пункт "**Дозволити мені вибрати зі списку драйверів пристроїв на комп'ютері".**
- 10. Натисніть кнопку "Встановити з диска". Натиснувши кнопку "Огляд", перегляньте та вкажіть на наступний шлях:

X:\Monitor Drivers\Windows 11

(Де X позначає "папку, в якій знаходиться завантажений драйвер"(наприклад, робочий стіл)

- 11. Виберіть файл **" D24-40.inf "** і натисніть кнопку "Відкрити". Натисніть кнопку "ОК".
- 12. У новому вікні виберіть **Lenovo D24-40** і натисніть кнопку "Далі".
- 13. Після завершення встановлення видаліть всі завантажені файли і закрийте всі вікна.
- 14. Перезавантажте систему. Система автоматично вибере максимальну частоту оновлення і відповідні Профілі підбору кольорів.
- **Примітка**: На РК-моніторах, на відміну від ЕПТ, більш швидка частота оновлення не покращує якість відображення. Lenovo рекомендує використовувати або1920 x 1080 при частоті оновлення 60 Гц, або 640 х 480 при частоті оновлення 60 Гц.

## <span id="page-26-0"></span>**Інформація про обслуговування**

#### **Обов'язки замовника**

Гарантія не поширюється на товар, пошкоджений в результаті нещасного випадку, неправильного використання та експлуатації, неправильного встановлення, використання не у відповідності зі специфікаціями та інструкціями до товару, стихійного або особистого лиха, а також несанкціонованих змін, ремонтів або модифікацій.

Нижче наведено приклади неправильного використання або експлуатації, на які не поширюється гарантія:

- Зображення, записані на екрані ЕПТ-монітора. Можна запобігти появі спаленого зображення використовуючи рухому екранну заставку або управління живленням.
- Фізичне пошкодження кришок, лицьової панелі, основи та кабелів.
- Подряпини або проколи на екрані монітора.

#### **Отримання додаткової допомоги**

Якщо Ви все ще не можете вирішити свою проблему, зверніться до Центру підтримки клієнтів. Для отримання додаткової інформації про звернення до Центру підтримки клієнтів, дивиться Додаток A, ["Обслуговування та Підтримка", на сторінці A-1.](#page-27-1)

# <span id="page-27-0"></span>**Додаток A. Обслуговування та Підтримка**

Наступна інформація описує технічну підтримку, доступну для Вашого товару, протягом гарантійного терміну або протягом усього терміну служби товару. Повне пояснення умов гарантії Lenovo дивиться у розділі Обмежена гарантія Lenovo.

## <span id="page-27-1"></span>**Реєстрація факультативного обладнання**

Зареєструйтеся, щоб отримувати оновлення товарів, послуг та підтримки, а також безкоштовні та дисконтні комп'ютерні аксесуари та контент. Перейдіть по посиланням[: http://www.lenovo.com/register](http://www.lenovo.com/register)

## <span id="page-27-2"></span>**Технічна онлайн підтримка**

Онлайн техпідтримка доступна протягом усього терміну служби товару за адресою: <http://www.lenovo.com/support>

Під час гарантійного періоду також надається допомога щодо заміни товару або обміну несправних компонентів. Крім того, якщо на Вашому комп'ютері Lenovo встановлене факультативне обладнання, Ви можете мати право на обслуговування за Вашим місцезнаходженням. Представник служби технічної підтримки Lenovo допоможе Вам знайти найкраще альтернативне рішення.

## <span id="page-27-3"></span>**Технічна телефонна підтримка**

Підтримка встановлення та налаштування через Центр підтримки клієнтів буде доступна до 90 днів після вилучення факультативного обладнання з продаж. Після закінчення цього часу підтримка буде скасована або доступна за окрему плату, на розсуд Lenovo. Додаткова підтримка також доступна за символічну плату.

Перш ніж звернутися до представника служби підтримки Lenovo, надайте наступну інформацію: назву та номер факультативного обладнання, підтвердження покупки, виробник комп'ютера, модель, серійний номер і керівництво користувача, точне формулювання будь-якого повідомлення про помилку, опис проблеми, а також інформацію про конфігурації обладнання та програмного забезпечення Вашої системи.

Представник служби технічної підтримки може розповісти Вам про проблему, поки Ви перебуваєте за комп'ютером під час розмови.

Телефонні номери можуть бути змінені без попереднього повідомлення. Найновіший список телефонів служби підтримки Lenovo завжди доступний за адресою: <http://www.lenovo.com/support>

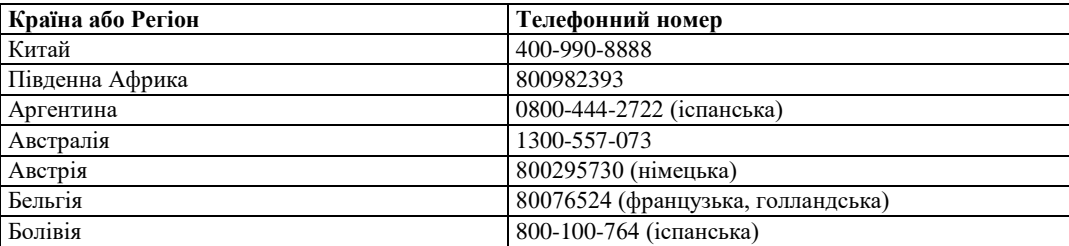

# <span id="page-28-0"></span>**Додаток B. Примітки**

Lenovo не може надавати товари, послуги або функції, описані в цьому документі, у всіх країнах. Зверніться до місцевого представника Lenovo за інформацією про товари та послуги, доступні зараз у Вашому регіоні. Будь-яке посилання на товар, програму чи послугу Lenovo не має на меті зазначати або означати, що може використовуватися лише той товар, програма чи послуга Lenovo. Натомість може використовуватися будь-який функціонально еквівалентний товар, програма чи послуга, яка не порушує жодного права інтелектуальної власності Lenovo.

Однак саме користувач несе відповідальність за оцінку і перевірку роботи будь-якого іншого товару, програми або послуги.

Lenovo може мати патенти або заявки на патент, що розглядаються, що охоплюють предмет, описаний у цьому документі. Надання цього документа не дає Вам жодної ліцензії на ці патенти. Ви можете надіслати запит на отримання ліцензії в письмовому вигляді за адресою:

*Lenovo (Сполучені Штати), Inc. 1009 Think Place - будівля один, Моррісвілл, ПК 27560 США Увага: Директор Lenovo з ліцензування*

LENOVO НАДАЄ ДАНУ ПУБЛІКАЦІЮ "ЯК Є" БЕЗ БУДЬ-ЯКИХ ГАРАНТІЙ, ЯВНИХ АБО НЕЯВНИХ, ВКЛЮЧАЮЧИ, АЛЕ НЕ ОБМЕЖУЮЧИСЬ НИМИ, ПЕРЕДБАЧУВАНІ ГАРАНТІЇ НЕПОРУШЕННЯ ПРАВ, ТОВАРНОЇ ПРИДАТНОСТІ АБО ПРИДАТНОСТІ ДЛЯ ПЕВНОЇ МЕТИ. Деякі юрисдикції не допускають відмови від явних або непрямих гарантій в певних угодах, тому дана заява може не стосуватися Вас.

Ця інформація може містити технічні неточності або друкарські помилки. В інформацію, що міститься в цьому документі, періодично вносяться зміни, які будуть включені в нові видання. Lenovo може вносити поліпшення і/або зміни в товар(и) і/або програму(и), описані в даній публікації, в будь-який час без попереднього повідомлення.

Товари, описані в цьому документі, не призначені для використання в імплантації або інших додатках життєзабезпечення, де несправність може призвести до травмування чи загибелі людей. Інформація, що міститься в цьому документі, не впливає на технічні характеристики товару Lenovo і не змінює їх. Ніщо в цьому документі не може діяти як явна або непряма ліцензія або відшкодування збитків відповідно до прав інтелектуальної власності Lenovo або третіх осіб. Вся інформація, що міститься в цьому документі, була отримана в конкретних умовах і представлена для ілюстрації. Результат, отриманий в інших експлуатаційних умовах, може відрізнятися.

Lenovo може використовувати або поширювати будь-яку надану Вами інформацію, будь-яким доцільним способом, не беручи на себе жодних зобов'язань. Будь-які посилання в цій публікації на веб-сайти, що не належать Lenovo, надаються виключно для зручності і жодним чином не служать схваленням цих веб-сайтів. Матеріали на цих веб-сайтах не є частиною матеріалів для даного товару Lenovo, Ви використовуєте ці веб-сайти на свій страх і ризик.

Будь-які дані про товари, що містяться в цьому документі, були визначені в контрольованих умовах. Тому, результат, отриманий в інших експлуатаційних умовах, може істотно відрізнятися. Деякі вимірювання, можливо, були зроблені в системах рівня розробки, і немає ніякої гарантії, що ці вимірювання будуть однаковими в загальнодоступних системах. Крім того, деякі вимірювання могли бути оцінені за допомогою екстраполяції. Фактичні результати можуть відрізнятися. Користувачі цього документа повинні перевірити застосовувані дані для своїх конкретних умовах.

## <span id="page-29-0"></span>**Інформація про переробку**

Lenovo закликає власників обладнання інформаційних технологій (ІТ) відповідально переробляти своє обладнання, якщо воно більше не потрібно. Lenovo пропонує різноманітні програми та послуги для надання допомоги власникам обладнання у переробці своїх ІТ-товарів. Для отримання інформації про переробку товарів Lenovo, перейдіть за посиланням: [www.lenovo.com/recycling](http://www.lenovo.com/recycling)

#### 環境配慮に関して

本機器またはモニターの回収リサイクルについて

企業のお客様が、本機器が使用済みとなり廃棄される場合は、資源有効 +利用は法の規定により、産業を増加して、地域を管轄する場知事件のは、政令市長の許可を持った産業廃棄物処理業者に適正処理を委託するいは、政令市長の許可を持った産業廃棄物処理業者に適正処理を委託用のように かいまく かいしょう 済みパソコンの回収および再利用·再資源化を行う「PC 回収リサイク ル・サービス」を提供しています。詳細は、

https://www.lenovo.com/jp/ja/services\_warranty/recycle/pcrecycle/をご参照ください。

また、同法により、家庭で使用済みとなったパソコンのメーカー等に よる回収再資源化が2003年10月1日よりスタートしました。詳細は、 https://www.lenovo.com/jp/ja/services\_warranty/recycle/personal/をご参照ください。

重金属を含む内部部品の廃棄処理について

本機器のプリント基板等には微量の重金属(鉛など)が使用されてい ます。使用後は適切な処理を行うため、上記「本機器またはモニターの<br>回収リサイクルについて」に従って廃棄してください。

## <span id="page-29-1"></span>**Збір та переробка комп'ютера або монітора Lenovo, що вийшли з ужитку**

Якщо Ви є співробітником компанії і Вам необхідно позбутися комп'ютера Lenovo або монітора, який є власністю компанії, Ви повинні зробити це відповідно до Закону про Сприяння Ефективному Використанню Ресурсів. Комп'ютери та монітори належать до категорії промислових відходів і повинні бути належним чином утилізовані підрядником з видалення промислових відходів, сертифікованим місцевим урядом. Відповідно до Закону про Сприяння Ефективному Використанню Ресурсів, Lenovo Japan надає через свої послуги зі збору та утилізації ПК Послуги зі збору, повторного використання та утилізації комп'ютерів і моніторів, що вийшли з ужитку. Для отримання більш детальної інформації відвідайте веб-сайт Lenovo за адресою

[https://www.lenovo.com/jp/ja/services\\_warranty/recycle/pcrecycle/.](https://www.lenovo.com/jp/ja/services_warranty/recycle/pcrecycle/) Відповідно до Закону про Сприяння Ефективному Використанню Ресурсів, збір та переробка виробником домашніх комп'ютерів і моніторів були розпочаті 1 жовтня 2003 року. Дана послуга надається безкоштовно для домашніх комп'ютерів, проданих після 1 жовтня 2003 року. Для отримання більш детальної інформації відвідайте веб-сайт Lenovo за адресою: [https://www.lenovo.com/jp/ja/services\\_warranty/recycle/personal/.](https://www.lenovo.com/jp/ja/services_warranty/recycle/personal/)

#### <span id="page-29-2"></span>**Утилізація комп'ютерних компонентів Lenovo**

Деякі комп'ютерні продукти Lenovo, що продаються в Японії, можуть містити компоненти з важкими метилами або іншими чутливими до навколишнього середовища речовинами у складі. Щоб правильно утилізувати компоненти, що вийшли з ужитку, такі як друкована плата або привід, використовуйте описані вище методи збору та переробки комп'ютерів або моніторів, що вийшли з ужитку.

# <span id="page-30-0"></span>**Торгові марки**

Наступні терміни є товарними знаками Lenovo в США, інших країнах або в обох випадках: Lenovo Логотип Lenovo **ThinkCenter** ThinkPad ThinkVision

Microsoft, Windows та Windows NT є товарними знаками групи компаній Microsoft. Назви інших компаній, товарів або послуг можуть бути товарними знаками або марками обслуговування інших компаній.

# <span id="page-30-1"></span>**Шнури живлення та адаптери живлення**

Використовуйте тільки шнури та адаптери живлення, що постачаються виробником товару. Не використовуйте шнур живлення змінного струму для інших пристроїв.